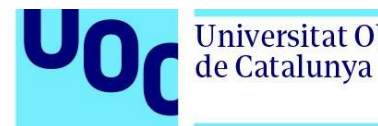

Transcripción en castellano.

## **Tutorial de Fusion 360: Cómo manejar los ensamblajes y las juntas en Fusion.**

Lars Christensen.

En este vídeo vamos a ver una muestra y una junta en Fusion 360. Me da la impresión de que la mayoría de los vídeos usan un clavo y un agujero circular, ¿estáis buscando algo más complejo?

Hola a todos, me llamo Lars Christensen, gracias por ver el vídeo. Como siempre, aprecio vuestras opiniones, por lo que por favor tomaos el tiempo de escribir vuestros comentarios y sugerencias en la zona de comentarios.

He de admitir que me ha costado mucho atreverme con este vídeo sobre juntas en Fusion 360, sobre todo porque como la mayoría de vosotros vengo de otro sistema CAD que hace las cosas de forma distinta, así que, como he dicho en la introducción, siempre me parece que los ejemplos de YouTube hacen partes que son muy diferentes de lo que yo intento crear; veo los vídeos, me parece tenerlo claro, y cuando me siento a intentar hacerlo con mi componente: frustración.

Mi intento con este vídeo es ir un paso más allá, ya me diréis qué os parece en los comentarios. Vamos a ensamblar tres cosas en este vídeo: un tornillo de banco bajado de la web del fabricante, un mandril de torno de Michael Carlson, muy bueno, y luego fijaremos el tornillo a una mesa.

Si os desplazáis hacia abajo en el área de descripción de este vídeo encontraréis un enlace a todos los sets de datos de este vídeo, así que no tendríais que hacer todo este trabajo, espero que os sean útiles los modelos, vamos con ellos.

Como he dicho, este modelo lo hemos descargado directamente de la página web de Kurt y lo único que he hecho es añadirle algo de apariencia para que se vea mejor. Lo primero que hay que hacer cuando importas modelos como este es hacer clic derecho y dar a capturar historial del diseño. Este es siempre el primer paso. Ahora tenemos la barra de historial aquí y todo lo que hagamos se grabará. Lo he bajado de la web y no recuerdo cuál era, pero lo importante es que todos los componentes están flotando en el espacio, lo cual no es nada conveniente, pero es así. Cuando exportas un ensamblaje de otro

sistema CAD muchas veces no se incluyen las juntas, por lo que todo está flotando. Lo primero que debemos hacer es fijar alguna de estas partes. ¿A qué me refiero con que las partes están flotando por ahí? Si cogemos alguna de ellas se ve que está flotando, nada está fijo. Tiene la misma posición que tenía cuando se exportó de su CAD, pero está todo suelto y tenemos que arreglarlo. Lo primero que queremos hacer es grabar el historial, pero lo segundo es fijar alguna de estas partes. Tiene que quedarse quieta en el espacio. Probablemente lo que más sentido tiene es hacerlo con la base, tenemos que encontrarla en el árbol de componentes, hacer clic derecho y dar a Fijar.

Veréis que aparece un icono que implica que la base está fija en el suelo. Lo primero es grabar el historial, lo segundo es fijar una parte, y lo siguiente es algo que es muy importante que conozcáis, que se llama "Grupo rígido". Está en el menú de ensamblaje, si lo selecciono y hago clic en las partes móviles, creo un grupo rígido entre ellos, se fijan, pero se pueden seguir moviendo como un grupo. Esto es muy, muy útil cuando trabajas con modelos importantes, porque implica que hemos traído el diseño, hemos fijado una de las partes, y ahora todas las demás del ensamblaje que yo quiera fijar, puedo hacerlo con el grupo rígido, lo voy a hacer un par de veces en este vídeo, así que lo vais a conocer bien.

Lo siguiente que voy a agrupar son todas estas cosas que están atadas a la propia base. Puedo decir: "¿qué partes no van a moverse en este ensamblaje?",por ejemplo, esta guarda, los tornillos, la parte fija, este anillo… Este modelo de Kurt no es perfecto, pero es suficientemente bueno. Así que voy a seleccionar esas seis partes y a hacerlas un grupo rígido y que se queden fijas. Ahora mismo solo tengo dos cosas móviles en el modelo: el primer grupo que hice y este mango que quiero girar.

Esta es la primera vez que os voy a enseñar una junta. Después de activar la grabación y de fijar el componente principal, usad la herramienta de grupo rígido para unir todo lo que realmente no vaya a moverse o que se vaya a mover como un conjunto.

Vamos a ver las juntas: el comando de juntas está aquí, en el menú de ensamblaje también. Veis que aparece una ventana emergente sobre capturar la posición. Lo que ha pasado aquí es que Fusion se ha percatado de que he movido este mango y he dado al comando de juntas, por lo que tiene curiosidad por saber si quiero grabar dónde está ahora o si era yo solamente moviendo cosas. Normalmente me veréis dar a capturar la posición, lo que añade un apartado en el árbol de componentes que puede ser útil más adelante.

Hay dos reglas que quiero compartir con vosotros sobre juntas: la primera es que siempre seleccionéis el modelo que queráis mover. Regla número uno. El modelo que queráis mover de un lado a otro, seleccionarlo el primero. La segunda es probablemente la más profunda que he oído y que me hizo entender este tema. Me la dijo mi amigo Bryce: cuando vienes de otros sistemas CAD te centras en quitar grados de libertad; con Fusion es distinto: en vez de quitar cada grado de uno en uno, Fusion bloquea todos de una vez y después los va liberando cuando los necesitamos.

Universitat Oberta

de Catalunya

Dejadme moverme para que podamos ver el mango, o parte de él; lo que quiero es unir esta pieza donde la tenía antes. Regla número uno: seleccionar la pieza a mover. Si me coloco por encima veréis que aparece un círculo, una media luna, un *Pac-man*, como queráis llamarlo, que va a controlar cómo se alinean las cosas. Si me pongo por encima ese pequeño círculo indica cómo Fusion va a alinearlo, lo voy a usar varias veces, así que os haréis con ello.

Voy a moverme al centro y después voy a hacer clic en él. Al hacer esto, puedo seleccionar adónde quiero que vaya, así que voy a girar el modelo, voy a seleccionar el centro de la parte interior y a hacer clic de nuevo. Cuando hago esto, veis que la parte se movió y que se agitó un poco. Eso es porque en nuestro menú de la derecha tenemos algunos tipos de moción distintos. Como he dicho, en vez de quitar grados de libertad de uno en uno, lo habíamos fijado y vamos a ir soltándolos, porque lo que quiero que haga esto es girar, así que voy a ir al menú y veréis que tengo varias opciones. En nuestro caso quiero revoluciones, así que veis que aparece que está girando. Podéis dar al *play* y verlo de nuevo. También, justo debajo de revolucionar, podemos controlar el acceso que queremos usar, así que lo veréis en un segundo. Esto es lo que quiero que haga esta pieza. Recordad, mientras eso está girando, que siempre tenéis que seleccionar el componente que queréis mover y adónde. Sale esa forma de media luna que, como digo, vais a ver más veces en este vídeo. Cuando los alineáis estás liberando ese grado de libertad.

Estoy conforme con esto, así que voy a dar a OK. Por supuesto, también puedo girarlo manteniendo el botón del ratón y ver cómo se mueve. Esto ya está.

Ahora vamos a ver esta parte móvil. Hemos visto antes cómo creábamos un grupo usando la herramienta de grupo rígido para unir las partes, pero aún son móviles como conjunto. Ahora tenemos que ponerlas en su sitio. Voy a subir y a coger otra junta para hacerlo. De nuevo, como he movido cosas, me aparece el mismo aviso, podría dar a continuar, pero normalmente doy a capturar. No me molesta tener cosas extras aquí abajo, siempre se pueden borrar.

Todos los que habéis usado otros sistemas CAD, cuando estáis quitando los grados de libertad de uno en uno, probablemente uséis algunos encajes para poner esta pieza, seguramente uno que la hiciera ponerse lisa sobre la base, luego otro de longitud para que se centre, y otro para que se mueva por el eje correcto. Mirad cómo lo hacemos en Fusion: en este punto del ejemplo, tomaos un momento para pensar qué tenéis disponible, porque tenemos estas dos partes que van a estar enfrentadas. Puedo ponerme por encima de esta y veis que cuando lo hago aparece de nuevo esa media luna. Si me coloco sobre esta esquina, selecciono esta parte, luego la misma en la parte sólida y nos alejamos, veréis que la parte móvil se ha desplazado, pero todas las demás vendrán detrás si damos a OK, lo que está bien, es menos confuso solo si una parte está girando. Cuando dé al botón de animar veréis que está en el sitio correcto, pero no quiero que esta pieza revolucione. Voy a dar al menú, en su lugar quiero que se deslice. Cuando hago eso, veis que ahora tiene el movimiento que quería, así que voy a dar a aceptar para enseñaros exactamente lo que ocurre.

Lo que tenemos ahora es que, tras alinear los dos puntos, la parte móvil puede deslizarse por todo el recorrido. En vez de tener que usar tres encajes distintos, selecciono las dos partes que se iban a tocar, la sólida y la móvil, y hago que se desplacen como quiero. Me gustaría enseñaros otro truco. Aunque ya tengo eso, no es perfecto, porque se caería. Es extremadamente fácil arreglarlo; vamos arriba, en la esquina izquierda, donde tenemos las juntas. Puedo hacer clic derecho en la que se desliza y puedo editar sus límites. En el mínimo voy a poner dónde se tocan ambas, ese va a ser el cero, y puedo animarlo haciendo clic en animar y comprobarlo. El máximo en este caso es de nueve pulgadas, porque lo vi en la página web, así que ahora vais a ver que se desplaza en esos límites y vamos a dar a aceptar. Al aplicar los límites comprobamos que solo se mueve entre ellos. Creo que estaréis de acuerdo conmigo en que, al menos en este ejemplo, tengo algunos más, ha sido muy simple solo tener que usar la herramienta de grupo rígido para unir todo y después con un par de juntas ya funciona como queríamos.

Hay una cosa más que tengo que hacer, porque es tan sencillo en Fusion…esto último no es importante, pero a veces tenemos que añadir algo de brillo al modelo. En el menú de ensamblaje hay un enlace de movimiento, así que podemos hacer que se mueva esta parte y también el mango. No es una relación perfecta, pero queda bien. Voy a dar a este enlace, a capturar posición y voy a seleccionar las juntas que hemos creado. Voy a elegirlas, veréis que se iluminan y que queda muy bien, ¿no? Así que vamos a dar a aceptar y a girarlo. Alguien que esté más lejos que me diga si está girando en el sentido correcto. Sí, está girando bien. Se podría invertir si hago clic en las juntas y en el componente, pero lo está haciendo correctamente, ahora si abro y cierro el tornillo nos aparece el botón de animación.

Este ha sido el primer ejemplo, espero que os haya parecido útil, aunque vamos a complicarlo un poco con el mandril, pero antes un repaso a lo básico: capturad el historial del diseño, fijad el primer componente, usad el grupo rígido para recolectar las partes que han de unirse y después usad las juntas. Recordad que, en vez de eliminar los grados de libertad, intentamos hacerlo al revés, eligiendo dos puntos y liberándolos.

Espero que haya sido útil, vamos con el siguiente ejemplo. No olvidéis descargar este modelo del área de descripción.

Igual que antes, la primera regla es hacer clic derecho y elegir capturar el historial de diseño, ante lo que nos aparece la barra de historial abajo. Este es el mismo caso que antes, el modelo es importado y no está encajado, así que todo lo que está dentro de esta parte está suelto, puede flotar. Por ello, la regla número dos es fijar una de las partes. En este caso, tiene sentido que sea la placa adaptadora de detrás, así que clic derecho y Fijar. Ahora nos ha aparecido la etiqueta y sabemos que está fija. Vamos a usar el grupo rígido de nuevo y a fijar todo lo que sabemos que va a estar en el mismo sitio. No tenemos que hacer todo si va a estar en el mismo sitio junto. Voy a ir a ensamblaje, grupo rígido y voy a seleccionar la placa adaptadora de nuevo y cada uno de estos clavos, que no van a moverse. También voy a seleccionar la parte externa y los tres tornillos escondidos en

este espacio azul que no van a moverse. Podéis tener tantos grupos de estos como queráis, no tenéis que poner todo en un grupo, se pueden hacer muchos.

Voy a dar a aceptar y ahora sé que todos los componentes están registrados como un grupo. Lo mismo ocurre con estas partes del mandril. Voy a hacer clic derecho, lo que me dejará repetir el grupo rígido, voy a seleccionar estos tres componentes y voy a dar a aceptar porque son, cada uno, como un ensamblaje. Voy a repetirlo, así que voy a hacer clic derecho, a repetir grupo rígido, y a hacerlo con las otras dos secciones. Otra vez.

Ahora estos tres están juntos como grupos rígidos, creo que son bastante necesarios, pero me quedan un par de componentes que tenemos que afrontar. Voy a enseñaros un truco: voy a ir a Vista y a la parte de atrás, porque quiero verlo de lado. Me estoy saliendo un poco del tema, pero no puedo evitarlo.

Hay algunas herramientas de selección distintas que no hemos usado. La de pintura es muy chula. Dado que estoy trabajando en el interior de un ensamblaje, quiero asegurarme de que no estoy seleccionando ningún cuerpo, así que voy a quitar esta opción. Si no lo hacéis, vais a esconder los cuerpos y componentes principales, así que, por ejemplo, este componente cuadrado es uno, si lo tenéis marcado no aparecerá. Pero yo solo quiero seleccionar los componentes, así que voy a desmarcar los cuerpos. Mirad qué pasa cuando elijo la selección de pintura: es como si tuviera un pincel y puedo seleccionar todo solo pintando por encima de ello. Luego voy a dar a la V de mi teclado, si habéis visto el vídeo de atajos, y voy a ver si me he dejado algo, a pintar todo y a dar a la V. Es un buen modo de seleccionar.

Tengo un par de cosas más que voy a quitar de aquí. Todos estos tornillos, por ejemplo. Puedo dar seleccionar uno, dar a Shift y a la V y se van todos. También quiero esconder este anillo, doy a la V, y por fin estoy en la parte principal de este mandril.

Tenemos seis componentes, dejad que los mueva. Están estos, que no sé cómo se llaman, y estos anillos, que habrían estado muy bien como grupo rígido, así que voy a hacerlo. Volvemos atrás y selecciono la base con los anillos, para no tener que encajarlos después. Ahora son solo estas tres piezas. Espero que este grupo rígido empiece a cobrar sentido... Vamos ahora a unir estas tres ruedas.

Mi idea habría sido hacer algo concéntrico y después ponerlo en algún sitio, pero pensad cómo funcionan estas juntas cuando las estamos uniendo y eliminando los grados de libertad. Lo que voy a hacer es ir aquí y seleccionar Junta. De nuevo, me avisan del movimiento y voy a dar a capturar posición. Lo que voy a hacer es moverme a esa cara y seleccionar esta, porque es el componente que se va a mover, y luego voy a seleccionar esto y se va a colocar. En cuanto lo haga, podéis ver que por defecto se pone en lo que hice la última vez, que era deslizarse, pero en este caso voy a dar a revolucionar, y eso es todo lo que teníamos que hacer con esa pieza. Lo vamos a repetir dos veces más. Voy a hacer clic derecho para repetir la junta, voy a seleccionar el componente que se va a mover y adónde va a ir. Y ya recuerda revolucionar, lo que está muy bien. Voy a hacerlo

una vez más. Va a llegar un momento en el que no seamos tan afortunados de tener estas medias lunas, pero lo veremos después.

¡Ups! Lo he puesto mal, se me ha girado, así que dejadme deshacerlo, ha sido un error. Clic derecho, repetir junta… voy a acercarme para enseñároslo, ahora está en la cara que yo quiero y si me muevo se cambia 90 grados, pero vamos a hablar de eso después. Lo ponemos ahí y listo.

Con esto ya tenemos los tres, totalmente encajados y haciendo lo que queremos. Lo siguiente que vamos a hacer es esta placa que va encima. Ahora, esta está flotando por el espacio, así que vamos a hacer la junta, repetir junta, y voy a capturar la posición.

Os quiero enseñar algo interesante: cuando voy a este anillo y me pongo por encima de las cosas, me aparecen estas medias lunas y veis que tienen la tendencia de ir saltando donde el software piensa que quiero ponerlo. Un truco es que cuando os ponéis por encima de un sitio que sea cercano a lo que queréis, si apretáis Control, Comando en el Mac, se bloquea en esa superficie y puedo elegir si quiero que mi punto esté en la parte de arriba o, si muevo el ratón mientras presiono Control, puedo moverme abajo y veis que se queda ahí, da igual adónde me mueva. Voy a seleccionar el borde del fondo y voy a hacer clic en él, después puedo ir abajo y hacer lo mismo con la anilla.

La quiero en el centro, así que ahora está bien, y quería que girase, por lo que ha quedado perfecto. Y como no puedo contenerme, voy a añadir enlaces de movimiento, así que ahora giran juntos. Esto es lo que llamo porno del modelaje, en mi mundo no es necesario, pero queda bien.

Ya tenemos esto encajado, así que vamos a ir a la parte de arriba, voy a seleccionar este menú, a hacer clic derecho para que se vean todos los componentes y ya está todo colocado de nuevo. Lo siguiente va a ser un poco complicado, porque tenemos que trabajar en estas partes, pero lo difícil es que quiero que esa media luna aparezca en un sitio determinado. Hasta ahora he tenido suerte, podía ponerme por encima y aparecía, pero ahora quiero controlar dónde ponerla.

Si miramos este componente, quiero crear una junta en el que esta área esté centrada en este lado. Lo que voy a hacer es una junta normal, capturar posición y veréis que tengo muchas opciones con la media luna, ya que intenta aparecer donde quiero ponerla, pero no puedo colocarla justo en el medio de esta parte, que es donde he de conectarlos. Hay una función muy buena aquí que se llama origen de junta, que nos deja crear una de estas medias lunas y es muy sencilla, os la muestro. Hago clic aquí, capturamos posición y tenemos dos opciones: puedo hacerlo simple o entre dos caras, que es lo que quiero. Quiero que esté entre esta cara y esta y luego veréis que mi tercera es *Snap*. Mientras me pongo por encima aparecerá entre esas dos superficies, pero en ubicaciones distintas. A veces esto puede ser difícil, dependiendo de si tenéis biseles en los bordes, pero podéis ver que si lo pongo aquí aparecen todas estas opciones, e incluso puedo entrar y dejar de moverlo arriba y abajo y arrastrarlo, pero es más sencillo seleccionar la cara, así que

voy a ponerme aquí, a seleccionarla, y ahora se ha puesto en esa. Tenéis varias opciones, también podéis girarlo, pero se hace así.

Voy a aceptar esto; ahora hemos colocado uno aquí, voy a poner otro en el mismo sitio de esta parte. Clic derecho para repetir junta origen y seleccionamos entre dos caras, esta y esta, y luego, recordad que la siguiente es dónde va a estar, tengo suerte y va a esa esquina, pero podría también seleccionar esta cara y que esté a esa altura. Voy a seleccionar y recordad que podéis moverlo arriba y abajo y cualquier cosa que necesitéis si es pertinente, pero esto es lo que necesito. Así que, con esto en su lugar, voy a seleccionar junta y luego esta, esta otra, y se mueve allí. Ahora estamos donde antes, anima lo que va a hacer, que en este caso va a ser una moción deslizante… Ya sabéis, si hay dos opciones siempre me sale la incorrecta, como veis no es hacia donde se debe deslizar, pero seleccionáis el menú desplegable y podéis escoger otro eje. Este es el que quería. Damos a aceptar y esta parte ya está en su sitio.

Tengo que repetir lo mismo dos veces: cojo el componente, creo mi origen de junta en este menú, lo selecciono, indico que será en dos caras, y voy a seleccionar dónde va a estar esa luna, que en mi caso es justo ahí. Crear otro, repetir junta, entre dos caras, lo colocamos aquí, con esta cara, en esa esquina, y damos a OK. Ahora todo está al revés, podemos girarlo en el menú. Así, eso es lo que necesitamos. Tengo que hacerlo una vez más; origen de junta, en dos caras, lo seleccionamos… Recomiendo que juguéis un poco con todos estos modos, porque es de todo de lo que necesitáis preocuparos, de las distintas opciones que existen.

Así hemos creado esta parte. Esto voy a hacerlo a ojo, pero porque no puedo evitarlo, vamos a ponerlas en liso en la cara y como habréis adivinado, tengo que poner un enlace de movimiento ahí. No importa a estas alturas, porque todo está unido, pero vamos a seleccionarlo. Ahora que va hacia delante y hacia atrás recordad que podéis invertirlo si queréis. Voy a repetir esto, enlace de movimiento… vale, repetir enlace de movimiento… Es para que os hagáis una idea… Guau, tenemos un enlace fuera, ahora sí, dando al botón de invertir. Esto es solo para que cuando descarguéis este modelo podáis tener la satisfacción de que las cosas giren.

Espero que esté siendo útil, aún nos queda otro que hacer. Si sentís que ya tenéis control total sobre esto, por supuesto, adelante, no perdáis tiempo viendo la última parte, pero, de nuevo, apreciaré cualquier comentario o sugerencia sobre la utilidad del vídeo, dad a me gusta o a que no. Pero no olvidéis ir al área de descripción y descargar en el enlace este modelo para no tener que hacer todo esto de nuevo.

En la última parte quiero unir todo, dar consejos sobre cómo encajarlo y tengo algunos anclajes que vamos a usar, así que vamos a echarle un vistazo. Esta es una mesa estándar que he modelado, nada muy elegante. Para poner una herramienta voy a hacer clic derecho en nuestro panel de datos y a elegir "insertar en el diseño actual". Cuando lo hago, veréis que en este caso este tornillo y esta mesa no se han diseñado con la misma vista, quizás muchos ya lo hayáis probado, pero podéis mover cosas por aquí.

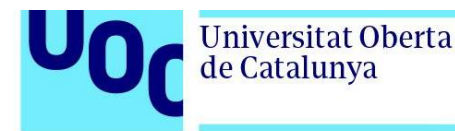

Hay una característica muy buena en este cuadro de mandos de movimientos, este es de punto a punto, podéis no solo arrastrar usando los mangos de la pantalla, sino que además podéis mover las cosas punto a punto; está muy bien, pero no voy a usarlo, voy a aceptar. Lo primero que quiero hacer es la regla número uno: clic derecho y capturar historial del diseño, así de sencillo.

Al intentar poner el tornillo en la mesa, si habéis usado otros sistemas CAD, se tiende a pensar en quitar cada grado de libertad según se avanza. Puede que hicierais un encaje que coincidiera entre el fondo y la mesa, o un paralelo, pero si planificáis con antelación donde queréis acabar, es con las ranuras en forma de T de este tornillo. Lo voy a acercar, es con estas ranuras, alineadas con las ranuras de la mesa. Todo lo demás es trabajo extra, así que lo que quiero es crear un origen de junta en esa ranura y luego otro en la mesa.

En el tornillo hay un agujero central que está alineado con estas ranuras, es donde voy a poner la junta que voy a crear, la otra estará en la mesa. Pero como esta parte está enlazada, existe fuera de aquí, así que no puedo añadir el grupo unido a este modelo, tendría que hacerlo en el propio modelo, fuera de este proyecto. Así que voy a abrir el tornillo de antes por sí solo y voy a crear el origen en ese agujero. Os quiero enseñar un truco para esto que espero que sea útil, porque lo que va a pasar es que cuando me pongo por aquí y presiono Control veréis que puedo colocarlo en el agujero, pero quiero rotar 90 grados, aunque no puedo hacerlo bien por la forma en la que está siguiendo al eje del agujero. No es un problema, pero tenéis que saber que, si hago clic y lo coloco, tenemos todas estas opciones, como moverlo, girarlo, pero también hay una reorientación. Si hago clic ahí obtengo más opciones y ahora puedo seleccionar una cara perpendicular que lo sigue, que sería esta, y en cuanto me coloco ahí podéis ver que ahora está donde estaba. Podéis ver que gira cuando me coloco por aquí.

Haciendo clic en esta cara puedo colocar la junta para que apunte al lugar correcto. Voy a rehacerlo, porque quiero asegurarme de que lo veis bien. Voy a cancelar y a hacer el origen. Cuando me pongo por encima del agujero, lo coloca en el eje, pero cuando hago clic para colocarlo es cuando obtengo opciones para manipularlo aún más, puedo dar a reorientar y al colocarme en una cara que es perpendicular adonde quiero que esté, se ha reorientado y está bien colocado. Espero haberme explicado.

Después, tengo que guardar la pieza y deberíais añadir un comentario, que lo facilita todo, y ahora aparecería en el historial. Cuando vuelvo a la mesa, me aparece una pequeña bandera aquí que me dice que hay actualizaciones en el modelo, así que puedo hacer clic, que lo importe y veréis que está el origen. ¡Perfecto!

Voy a hacer lo mismo con la mesa, voy a elegir alguna de estas ranuras, a seleccionar origen de junta y a elegir las dos caras. Después puedo moverme y el programa me indica dónde está el centro, pero quiero que sea en el centro de este borde. Ese es mi origen, voy a alejarme un poco. Ahora selecciono estos dos y no quiero que se deslice, sino que

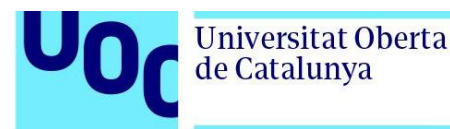

se quede rígido. Hay una función nueva dentro de Fusion en la que puedo agarrar y manipular después de haberlo colocado. El tornillo ya está en el centro de la mesa, donde yo quiero. No hay que pelearse con saber exactamente dónde están las ranuras de T.

Ha sido un poco técnico, pero sabed que tenéis opciones para reorientar esos orígenes. Ahora vamos a fijarlo. Tengo un set aquí, voy a hacer clic y a insertarlo en el diseño actual. Se ha colocado así, voy a girarlo para que podamos verlo, ya está. Ahora podría hacer lo que haríais en un taller y quitar todas estas partes y usarlas, pero de hecho quiero que sea parte de este archivo y que no resida fuera de él.

Aquí hay otro truco, habéis visto lo del enlace, hemos jugado con eso para el tornillo, que es otro archivo, pero podéis hacer clic derecho y romper el enlace. Así, esto se convierte en parte de estos modelos. Tengo aquí la mesa y puedo insertar mis pinzas o lo que necesite. Voy a coger uno de estos y lo voy a poner aquí. Tenemos que seguir los mismos pasos que ya teníamos, así que si ya lo has entendido todo puedes acabar el vídeo, comentar, y seguir con tu vida, pero si quieres seguir, vamos a añadir juntas a esta parte.

Voy seleccionar otro origen de junta aquí, a capturar posición, y a elegir entre dos caras de nuevo; va a estar entre esta y esta y va a apoyarse en esta cara, para poder poner esto aquí. Luego, en nuestra mesa, vamos a crear otra. Clic derecho, repetir junta, entre dos caras, esta y esta, y, de nuevo, esto va a ser para esa cara, lo puedo colocar aquí, ya va uno. Vamos a la mesa y creamos uno aquí: clic derecho, repetir junta, entre dos caras, esta y esta, y esta de aquí va a ir a esa cara del fondo. Ahora podemos hacer una junta, entre esta y esta, y va a volar hasta aquí. Vemos que está en la dirección equivocada, pero si cogemos esta asa podemos moverla. De hecho, quiero que se deslice, pero no hacia allí, así que voy a seleccionar el otro eje. Así es como quiero que se deslice.

Voy a conseguir una tuerca, y esto es lo mejor del comando de las juntas, mirad: seleccionad junta, seleccionad el fondo del tornillo, voy a subir a nuestro componente y a seleccionarlo. Se va a deslizar, pero en este caso podemos ponerlo en rígido y ya está, así que ahora el fondo y la parte de arriba están fijos.

Todo puede deslizarse aún, voy a hacer una junta que no va a perturbar nada dónde la seleccione, pero voy a elegir una, a ir al componente y a seleccionar ese borde, a moverlo… sé que rígido puede no funcionar, podría salirme un aviso por haber seleccionado el centro de la pieza, pero si la colocaba en deslizar o en cilíndrico, arriba y abajo, tendría libertad para moverla y luego lo aceptaría, así que lo último que necesitamos para esta es una tuerca al final. Nos estamos moviendo con libertad, hasta aquí, seleccionar junta, capturar posición, seleccionar el fondo, dar a nuestro tornillo y seleccionar justo esta cara, en este semicírculo. Ahí es donde quiero la tuerca. Voy a darle la vuelta y a ponerla rígida, porque debería quedarse quieta. Y así de sencillo, ya está la parte colocada.

Universitat Oberta

de Catalunya

Vamos a hacer algo más. Como veis, el grupo unido se mantiene, creé uno en la ranura antes y aquí sigue, pero veréis que ya no está por aquí, donde pensaba que estaba. Sí lo está, solo tenemos que entrar en la carpeta del origen de la junta, a la izquierda, y activarlo. Todo va a ir más rápido ahora, voy a este lado, lo roto 90 grados, 180, y va a ser deslizante. Excelente, en el eje X. Ahora tenemos que traer otro tornillo, espero no estar mareándoos mucho con mis movimientos. Este va a estar rígido, como antes. Y ahora clic derecho, repetir junta, y veréis que estoy seleccionando el cilindro y lo coge en el centro, pero como voy a usar algo deslizándose alrededor, no importa. Vamos hasta aquí, seleccionamos y voy a dejarlo deslizarse en esa dirección. Lo último que necesitamos es una tuerca. Esta cara, justo estoy seleccionando ese borde para que se coloque ahí, le doy la vuelta y la dejo rígida.

Ya está, amigos. Así es como se usan las juntas. Ahora se ve todo, podéis ocultar las carpetas, pero ya está. Hemos hecho tres ejemplos.

Recordad las reglas: primero, siempre tenéis que activar Capturar historial del diseño, en el menú de la izquierda. Regla número dos, tenéis que fijar uno de los componentes y después queréis usar la herramienta de grupo rígido para capturar las cosas que ya están prácticamente bien colocadas y que no hace falta mover, o, al menos, agruparlas entre ellas. Después, cuando comenzáis a ensamblar, aseguraos de que seleccionáis el primer componente que va a moverse y no olvidéis que el origen tiene muchas opciones para hacer desplazamientos.

Espero que os haya sido útil, no olvidéis descargar los modelos en el área de descripción, aprecio que lo hayáis visto, me encanta leer vuestra opinión, si os ha gustado, pulgar hacia arriba, si no, pulgar hacia abajo, y si aún no os habéis suscrito, significaría mucho para mí que lo hicierais.

Hasta la próxima vez, ¡que tengáis un día genial!

(Fin de transcripción)